# FP-530si ,DP-530si

**Operator's Manual** 

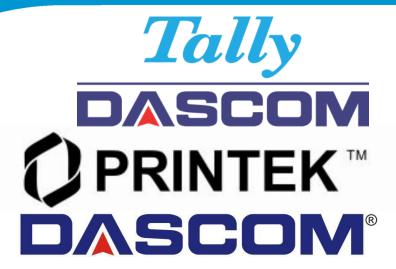

Printek, LLC 2515 Lakeshore Drive Saint Joseph, MI 49085-2977 269-925-3200 www.printek.com

#### FCC Part 15 Class B

This device complies with Part 15 of the FCC Rules. Operation is subject to the following two conditions: (1) this device may not cause harmful interference, and (2) this device must accept any interference received, including interference that may cause undesired operation.

This equipment has been tested and found to comply with the limits for a Class B digital device, pursuant to Part 15 of the FCC rules. These limits are designed to provide reasonable protection against harmful interference in a residential installation. This equipment generates, uses, and can radiate radio frequency energy and, if not installed and used in accordance with the instructions, may cause harmful interference to radio communications. However, there is no guarantee that interference will not occur in a particular installation. If this equipment does cause harmful interference to radio or television reception, which can be determined by turning the equipment off and on, the user is encouraged to try to correct the interference by one or more of the following measures:

- Reorient or relocate the receiving antenna.
- Increase the separation between the equipment and the receiver.
- Connect the equipment into an outlet on a circuit different from that to which the receiver is connected.
- Consult the dealer or an experienced radio/TV technician for help.

This equipment complies with Canadian and FCC radiation exposure limits set forth for an uncontrolled environment. This equipment is in direct contact with the body of the user under normal operating conditions. This transmitter must not be colocated or operating in conjunction with any other antenna or transmitter.

Part 15.21 Caution: Changes or modifications not expressly approved by Printek, LLC could void the user's authority to operate the equipment.

#### **Canadian Department of Communications Radio Interference Statement**

This device complies with Industry Canada license-exempt RSS standard(s). Operation is subject to the following two conditions: 1) this device may not cause interference; 2) this device must accept any interference, including interference that may cause undesired operation of the device. Under Industry Canada regulations, this radio transmitter may only operate using an antenna of a type and maximum (or lesser) gain approved for the transmitter by Industry Canada. To reduce potential radio interference to other users, the antenna type and its gain should be so chosen that the equivalent isotropically radiated power (e.i.r.p.) is not more than that necessary for successful communication. Maximum power output plus maximum antenna gain of the EUT is: 4.5W/m², Limit is 10Wm².

Le présent appareil est conforme aux CNR d'Industrie Canada applicables aux appareils radio exempts de licence. L'exploitation est autorisée aux deux conditions suivantes : (1) l'appareil ne doit pas produire de brouillage, et (2) l'utilisateur de l'appareil doit accepter tout brouillage radioélectrique subi, même si le brouillage est susceptible d'en compromettre le fonctionnement. Conformément à la réglementation d'Industrie Canada, le présent émetteur radio peut fonctionner avec une antenne d'un type et d'un gain maximal (ou inférieur) approuvé pour l'émetteur par Industrie Canada.

Dans le but de réduire les risques de brouillage radioélectrique à l'intention des autres utilisateurs, il faut choisir le type d'antenne et son gain de sorte que la puissance isotrope rayonnée équivalente (p.i.r.e.) ne dépasse pas l'intensité nécessaire à l'établissement d'une communication satisfaisante. La puissance de sortie maximale plus qain d'antenne maximal du EUT est : 4.5W/m² Limite est 10W/m²

#### Acknowledgments:

Printek is a registered trademark of Printek, LLC

Bluetooth is a registered trademark of Bluetooth SIG, Inc. Zebra, CPCL and ZPLare registered trademarks of Zebra Technologies

Windows is a registered trademark of Microsoft Corporation All other trademarks are the property of their respective owners.

© 2015 By Printek LLC, 1517 Townline Road, Benton Harbor, MI 49022. All rights reserved.

Read all set up and operating instructions before proceeding with operation. Do not operate in an enclosure unless properly ventilated. Do not operate near a heat source.

Lesen Sie vor der Inbetriebnahme die Aufbau- und Bedienungsanleitung Betreiben Sie den Drucker nicht in einem kleinen, geschlossenen Raum, es sei denn dieser wird ordnungsgemäß belüftet. Nehmen Sie den Drucker nicht in der Nähe einer Wärmequelle in Betrieb

No user-serviceable parts inside. Refer service or repairs to a qualified service professional. Use of genuine Printek replacement parts is required to warrant proper, safe operation. Any alteration or modification of this device voids the user warranty and may make the product unsafe to operate. The print head and motors get hot during use. Wait until they cool before touching them. Make certain the printer is disconnected from AC power before removing any covers or performing any required cleaning or maintenance. Connecting this printer to an ungrounded receptacle can result in electrical shock. Never place the printer near inflammable or explosive substances. Do not operate near liquid or spill liquid into the printer at any time.

Enthält keine Teile, die vom Bediener instandgesetzt werden können. Bitte wenden Sie sich bei Instandsetzung oder Reparatur an qualifiziertes Kundendienstpersonal. Die Verwendung von echten Printek Ersatzteilen ist notwendig, um ordnungsgemäßen, sicheren Betrieb zu gewährleisten. Änderungen oder Modifikationen dieses Geräts machen die Garantie ungültig und können den sicheren Betrieb des Produkts gefährden. Während des Druckens werden Druckerkopf und Motoren heiß. Warten Sie, bis sich die Teile abgekühlt haben, bevor Sie sie berühren. Vergewissern Sie sich, dass der Drucker nicht mehr an die Stromquelle angeschlossen ist, bevor Sie Abdeckungen abnehmen oder das Gerät reinigen bzw. warten. Schließen Sie diesen Drucker nicht an eine ungeerdete Steckdose an; dies kann zum Elektroschock führen. Setzen Sie den Drucker niemals in die Nähe von feuer- oder explosionsgefährlichen Stoffen. Betreiben Sie den Drucker nicht in der Nähe von Flüssigkeiten und lassen Sie keine Flüssigkeiten in den Drucker gelangen.

Specifications are subject to change without notice.

# **Table of Contents**

| Introduction                                                                                                    | 2                                                        |
|----------------------------------------------------------------------------------------------------|----------------------------------------------------------|
| Printer Features                                                                                                    | 3                                                        |
| Quick Start Instructions                                                                                                    | 4                                                        |
| A. Paper Load B. 9 Pin D-Connector Pin Out C. Power On D. Control Panel E. Performing a Printer Self-Test                                                                                                    | 5<br>5<br>5                                              |
| Configuration                                                                                                    | 7                                                        |
| A. Connectivity Parameters                                                                                                    | 9                                                        |
| Printing Modes                                                                                                    | 19                                                       |
| A. ASCII Based Print Jobs  B. Graphic Based Print Jobs                                                                                                    |                                                          |
| Integrating the Printer into your Business Applications                                                                                                    | 20                                                       |
| Step by Step – Creating a Link from Host to Printer                                                                                                    | 20                                                       |
| A. Windows Desktop Computers  Print Drivers  I. SERIAL  II. USB  III. Bluetooth – General  IV. Bluetooth – Windows 7 and above  B. Windows Tablets and Smartphones  C. Android Tablets & Smart phones  I. Bluetooth  D. Apple™ Tablets & Smartphones  I. Bluetooth | 20<br>20<br>20<br>20<br>20<br>21<br>21<br>21<br>21<br>21 |
| Media                                                                                                    |                                                          |
| A. Standard Media      B. Black Mark Media Position                                                                                                    |                                                          |
| Maintenance and Troubleshooting                                                                                                    |                                                          |
| A. Cleaning B. Troubleshooting I. General Error Conditions II. Fault Description and Resolution C. Obtaining Service                                                                                                    | 23<br>23<br>24<br>24                                     |
| APPENDIX                                                                                                    | 26                                                       |
| A. Appendix A – FieldPro 530si Printer Specifications                                                                                                    | 26                                                       |
| Glossary of Terms                                                                                                    | 27                                                       |
| Index                                                                                                    | 29                                                       |

### Introduction

Thank you for purchasing the Printek FieldPro 530si Series mobile thermal printer. The FP530si series prints on special thermal media supplied in roll form up to 3.125 inches wide. All models are equipped with a USB port which supports printer configuration. All models support an optional internal Bluetooth. Complete specifications may be found in Appendix A – FieldPro 530si Printer Specifications.

The remainder of this manual focuses on preparing the printer for initial use and performing tasks that will be encountered during daily use.

<u>Maintenance and Troubleshooting</u> describes how to maintain the printer for optimal performance and has information on how to diagnose any problems that may occur.

Printek recommends using genuine Printek supplied media and accessories. For detailed lists and contact information, please see <u>Appendix B – Supplies and Accessories & Appendix C – Media</u>.

## **Printer Features**

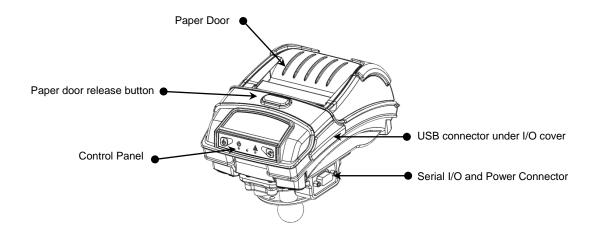

#### Your FieldPro 530si features:

- Easy-to-read control face and simple drop-in paper loading
- Quickly prints a wide variety of tickets, receipts, and labels.
- IP54 rated for water and dust resistance... plus rated for repeated 6-foot drops to concrete
- Print speeds up to 5 ips
- Extensive fonts, character sets, bar codes and graphic capabilities
- Printer configuration is quick and easy with a web based interface
- Compatible with Windows, Windows Mobile and Android
- Emulations that allow the printer to be a drop-in replacement for nearly any mobile printer

For detailed specifications reference Appendix A - FieldPro 530si Printer Specifications.

# **Quick Start Instructions**

# A. Paper Load

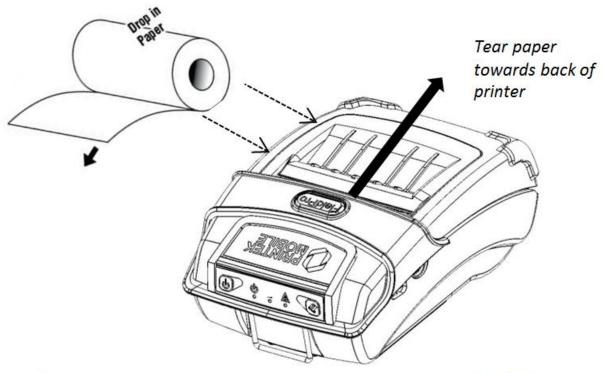

Press Paper door release button to open the paper compartment door. Pull small leader of paper out and close paper door. "Clicks" when properly closed.

NOTE: When using 2" paper, install spacer P/N: 93194

# **B. 9 Pin D-Connector Pin Out**

Use table to connect Power and RS232 serial communication:

| Pin | Color | Description                  |
|-----|-------|------------------------------|
| 1   | Ţ-    | NC                           |
| 2   | White | Receive data (From Host)     |
| 3   | Green | Transmit data (From Printer) |
| 4   | -     | NC                           |
| 5   | Black | Ground                       |
| 6   | Ţ-    | NC                           |
| 7   | -     | NC                           |
| 8   | Red   | Power (8-32 VDC)             |
| 9   | -     | NC                           |
|     | Shell | Drain wire                   |

# C. Power On

Printer automatically turns on when power is applied.

### **D. Control Panel**

| Control Panel     |                                                        |                                                |
|-------------------|--------------------------------------------------------|------------------------------------------------|
| Power Button      | Power Up<br>Power Down<br>Toggle IP over USB<br>on/off | Press & Release<br>Press & Hold<br>Press twice |
| Paper Feed Button | Advance paper<br>Print Setup Report                    | Press once<br>Press twice                      |

| Power & Status<br>(Green/Red) | Alert<br>(Red) | Indication                     |
|-------------------------------|----------------|--------------------------------|
| On                            | On             | Booting up                     |
| On                            | Off            | Ready                          |
| On                            | Flashing       | Paper Error/Lid Open           |
| Flashing                      | Off            | Job is arriving                |
| Flashing                      | Off            | Job is printing                |
| Flashing                      | Flashing       | IP over USB active             |
| Solid, Flashes Off Every 2    | Off            | Wireless Personal Area Network |
| Seconds                       | Oli            | active                         |

# E. Performing a Printer Self-Test

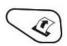

With power on, press the paper feed button twice quickly.

# Configuration

Configuration of the FP530si printer is done through a built-in web page. This allows you to configure the printer from any device that has a browser and is compatible with your FP530si communication capabilities.

- 1. Turn the printer ON.
- 2. Connect a USB cable between the printer and a PC.
- 3. To access the FP530si web page, push the Power button twice rapidly. This will put the printer into Configuration mode.
- 4. When the printer is in Configuration mode the POWER and FAULT LEDs will flash together.
  - a. Open browser on your PC and type <u>169.254.200.1</u> into the address bar of the browser and hit Enter A login box should appear:
  - b. Use the dropdown box to select a language other than English.
  - c. Type "0000" and hit Enter- you should now be at the home page for FP530si Configuration.

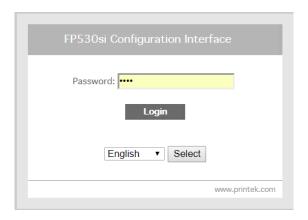

5. The main configuration screen of the FP530si:

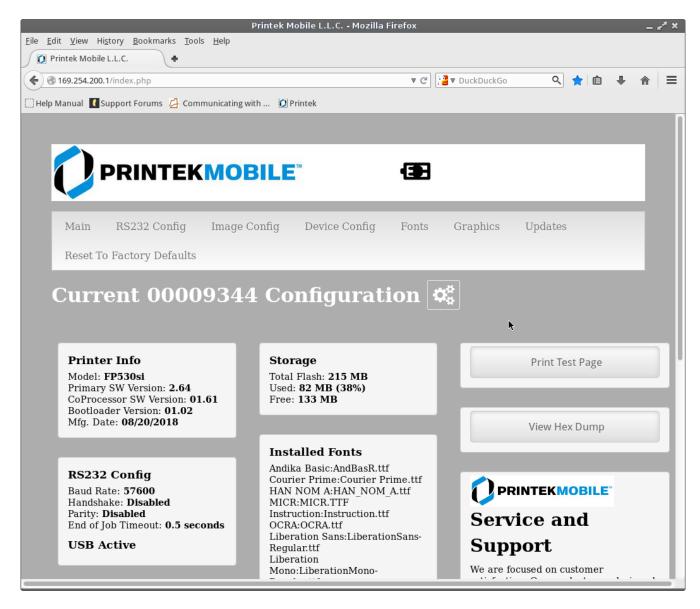

This is an overview of the printer configuration. An AC plug will appear in the battery icon when the printer is plugged into an external power source.

To return the printer to normal operating mode, double-click the Power button. The POWER LED will be returned to a solid light.

At the top of the Main Page are selections to access the sub-menus.

Wherever the book icon appears in the printer configuration pages, click it to access the user manual pages for help.

# A. Connectivity Parameters

This page allows you to setup the connection to your printer. Depending on the optional interface installed, you will see either Bluetooth Config or RS232 Config. In the detailed descriptions, an asterisk (\*) indicates the factory default value.

### **RS-232 Config:**

Note: these values must match the host system serial port interface.

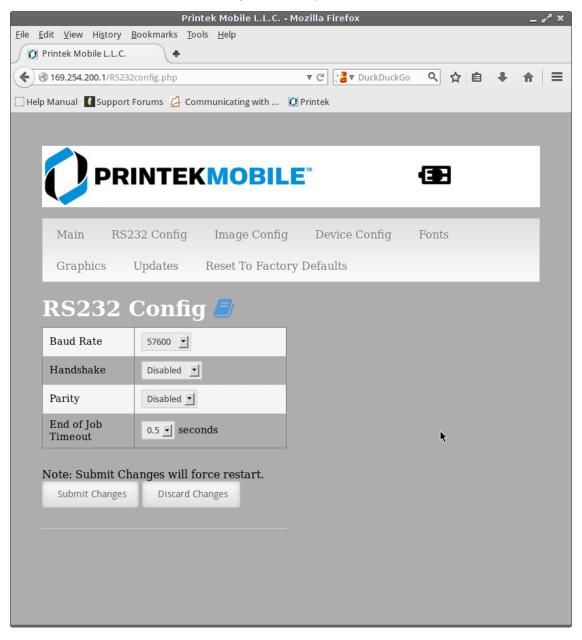

#### **Baud Rate:**

Possible values: 9600, 19200, 38400, 57600\*, 115200

Sets communication speed between the printer and host.

#### Handshake:

Possible values: Disabled\*, Xon/Xoff Sets the handshaking protocol.

### Parity:

Possible values: Disable\*, Even, Odd

Sets the Parity bit.

#### **End of Job Timout:**

Possible values: 0.5 through 9.5 seconds at .5 intervals

Sets the time the printer will wait to receive data betore considering the print job complete.

### **Bluetooth Config:**

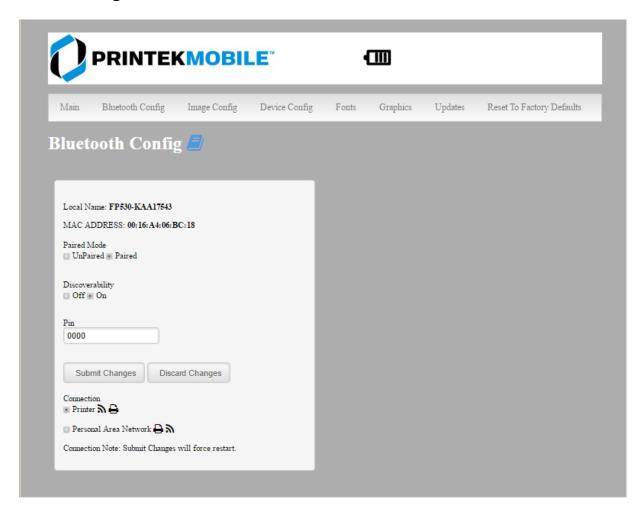

#### Paired Mode:

Possible values: UnPaired, Paired\*

This feature allows Bluetooth pairing to occur between the printer and the connecting device whenever Pairing is required by either device. Pairing requires that the PIN on the printer and the connecting device exactly match each other.

### Discoverability:

Possible Values: Off, On\*

This feature is used to set whether the printer may be discovered by other Bluetooth devices. It should only be set to "Off" after the printer has been discovered and paired with a host computer.

#### PIN:

Possible Values: 0000\*, Up to 16 Numeric Characters.

Note that this feature is only available if Pairing Mode is set to "Paired". The PIN value must exactly match the PIN value set in the Bluetooth manager on the host computer.

#### Connection:

Possible Values: Printer\*, Personal Area Network

This feature selects the role of the printer's interface in the Bluetooth network.

In Printer mode, the printer behaves as a regular Bluetooth device.

In Personal Area Network mode, the printer behaves similar to a WiFi access point.

The Power LED will flash off every two seconds while in this mode.

After pairing with the printer, the host Bluetooth icon will appear different, indicating that an access point is present.

Some hosts require an extra connect step after pairing. After connecting, the printer will issue an IP address to the host and the host can communicate to the printer as if it were a WiFi printer. The printer's address to the host is always 169.254.200.1.

In the host device's browser (if equipped) this address may be entered in the address bar to access the printer web page.

Personal Area Network mode can also be activated outside of the printer web page. To enter Personal Area Network mode, press and hold the Power and Paper Feed buttons until the Power and Alert LEDs light. Release both buttons, and the printer will restart in Personal Area Network mode. To exit Personal Area Network mode, press and hold the Power and Paper Feed buttons until the Power and Alert LEDs light. Release both buttons, and the printer will restart in normal Bluetooth mode.

# **B. Image Parameters**

This page allows you to make selections about the image to be printed.

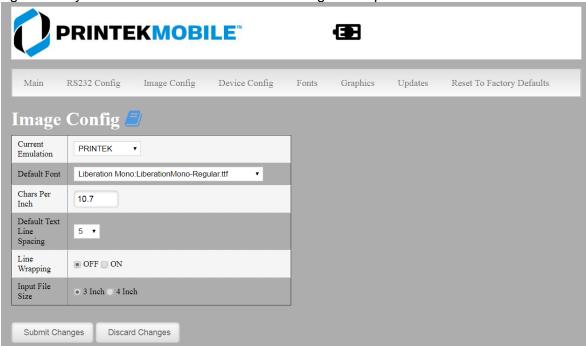

#### **Current Emulation:**

Possible Values: PRINTEK\*, ZPL, CPCL, ESCPOS, IPL, AUTOIMAGE, PDF, POSTSCRIPT, IMAGE

The FP530si printer is capable of using several different emulation modes. This feature sets the family of printer commands that may be used by a host application program to control the various capabilities of the printer. The printer will only respond to commands valid for the currently selected emulation. For more information, please refer to the *Integrator's Guide*.

Besides the popular printer languages to choose from, the following selections allow the FP530si to print many other file formats directly, without the need for a driver.

**AUTOIMAGE** – selected when mixed PDF and POSTSCRIPT images are sent to the printer. The printer will determine which type of file has been sent. This can increase printer response time.

**PDF** – When in this mode the printer will directly print Portable Document Files (PDF).

**POSTSCRIPT** – When in this mode the printer will directly print Postscript formatted files (.ps). You can also use a generic Postscript driver to print when in this mode.

**IMAGE** – selected if just image files are being sent to the printer. When in this mode the printer will directly print the following file types: .png, .jpg, .bmp, .pbm, .svg, .tiff

#### **Default Font:**

The FP530si has the ability to use True Type Fonts. All True Type Fonts loaded into printer memory are listed here. When using emulations that do not specify the font for each line of text, select the font you would like to use as the default font. All print jobs will use the default font unless a command is sent to the printer to use another font.

### **Chars Per Inch and Default Text Line Spacing:**

**NOTE:** These settings only function in Printek Emulation

This determines how large the characters are and how many characters will print in a one inch space. The higher the number, the greater the number of lines per vertical inch of print.

### **Line Wrapping:**

Possible Values: OFF\*, ON

Determines how a line of text is handled.

OFF – data that is longer than the line length will be truncated ON – data that is longer than the line length will be printed on the next line.

### **Input File Size:**

Possible values: 3 inch\*, 4 inch

If your print job was originally written to print to 4" printer, select 4 inch and the printer will automatically scale the print job to print on the 3" printer.

# C. Device Config

This page allows you to set certain hardware parameters on the printer.

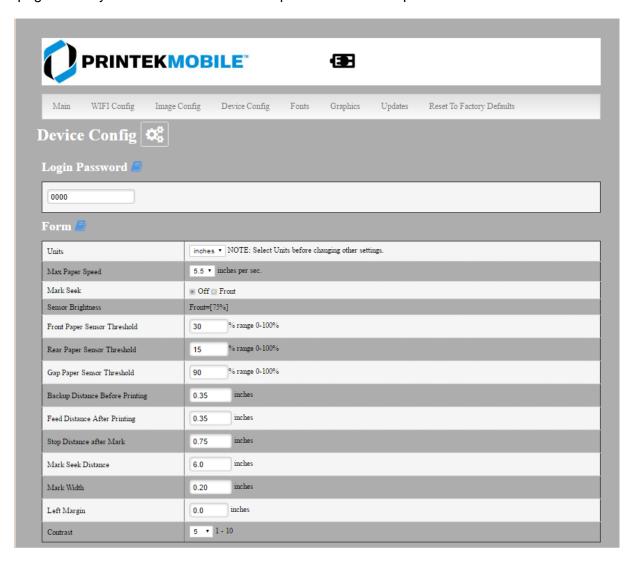

### **Login Password**

This allows the printer webpage password to be changed.

#### **Units**

Select between inches or millimeters. If you change units, do so before entering other settings.

#### **Max Paper Speed**

Possible values: 1.0 to 5.5 ips, Default = 5.0

When using labels or heavy paper stock, you may need to decrease the paper speed to prevent paper jams.

#### Mark Seeking

Possible values: Off\*, Front, Rear, Gap. (Note: Rear and Gap are available only on 530siL models). Set the value when using regular or label media with black alignment marks or label media with gaps between the labels

#### **Sensor Brightness**

Possible values 0-100%. This displays the reflectivity or light transmission of the media, depending on the setting for Mark Seeking. This value is updated once per second.

Note: Before adjusting black mark thresholds, set Mark Width to match the width of the black mark or label gap on your media.

#### Front Paper Sensor Threshold

When using paper with a black on the front adjust this setting to insure the paper stops at the black mark.

- 1. With the lid closed and the black mark not over the front paper sensor, note the Sensor Brightness.
- 2. Open the paper lid and hold the paper against the front paper sensor so that the black mark is over the sensor. Note the Sensor Brightness.
- 3. Set Threshold = black mark brightness + ((paper brightness black mark brightness) / 2) and click Submit Changes. Example: black mark brightness = 10%, paper brightness = 80%. Threshold = 10% + ((80% 10%) / 2) = 45%.
- 4. Close lid and press paper feed. The paper should stop with the bottom of the form at the tearbar.

### Rear Paper Sensor Threshold (FP530siL models only)

This is set the same as the front paper threshold, but using the rear (in lid) paper sensor and the Rear Sensor Brightness.

### Gap Paper Sensor Threshold (FP530siL models only)

When using labels without a Black Mark, adjust this setting to insure the label stops at the gap in between labels.

- 1. Remove 2 labels from the backing paper, and close the lid so the backing is over the paper sensor. Note Sensor Brightness for Gap.
- 2. Open the lid and close it so a label is over the paper sensor. Note Sensor Brightness for Gap.
- 3. Set Gap Threshold = label brightness + ((backing brightness label brightness) / 2) and click Submit Changes.
- 4. Close lid and press paper feed. The paper should stop with the bottom of the form at the tearbar.

#### **Backup Distance Before Printing**

Used with Mark Seek. User defined. This is the distance the printer will pull in the paper before starting to print.

#### **Max Mark Search Distance**

Used with Mark Seek. User defined. This is the distance the printer will advance paper to seek the mark before displaying a Paper Out condition.

#### **Stop Distance after Mark**

Use with Mark Seeking. User defined. This is the distance the printer will advance the paper after the mark is detected.

### **Left Margin**

Setting this value will tell the printer how far from the left edge of the paper to start the print job.

#### Contrast

Possible values 0 - 10. Default value is 5

The lower the value the lighter the print. The higher the value the darker the print.

#### **Paper Energy Values**

This is a locked value. These settings are supplied by the paper manufacturer. The default settings cover most grades of paper. If you are using non-standard paper consult the paper manufacturer for recommended settings.

#### **Auto Off Timer**

Possible values 0 – 1440 minutes. Default value is 60.

This timer will turn the printer off if it has not been used for the time set. Disable this feature by setting the time at 0. The printer will give a 1 minute warning before shutting off.

### D. Fonts

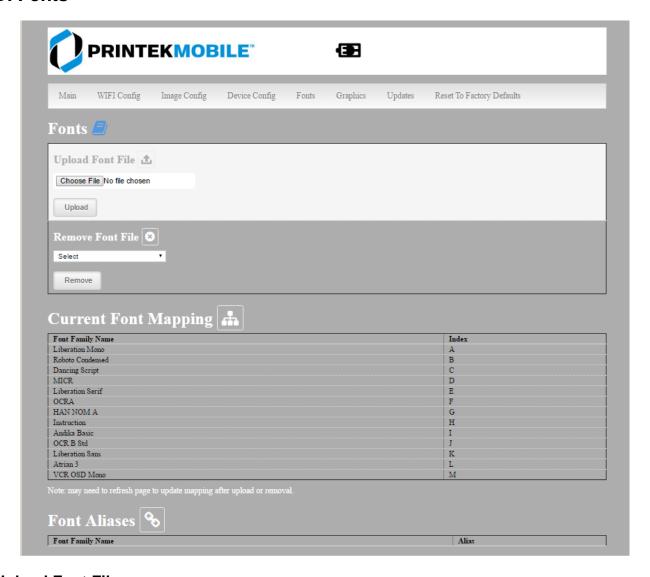

### **Upload Font File**

Truetype Fonts (.ttf, .otf, .ttc and .bdf) can be uploaded here.

Languages like ZPL and CPCL can use the fonts by referring to them by their Font Family Name.

Printek emulation uses the Index value when selecting a font.

#### **Font Aliases**

Languages like ZPL and CPCL can use an uploaded Font Alias Table so legacy jobs can have their font names mapped to other uploaded fonts. Contact Printek Technical Support at (800) 368-4636 for more information.

# E. Graphics

This menu will allow you to load a graphics file into printer memory for use in creating your output. For instance, logos can be stored for recall and use by your host program (see *Integrator's Guide* for more details).

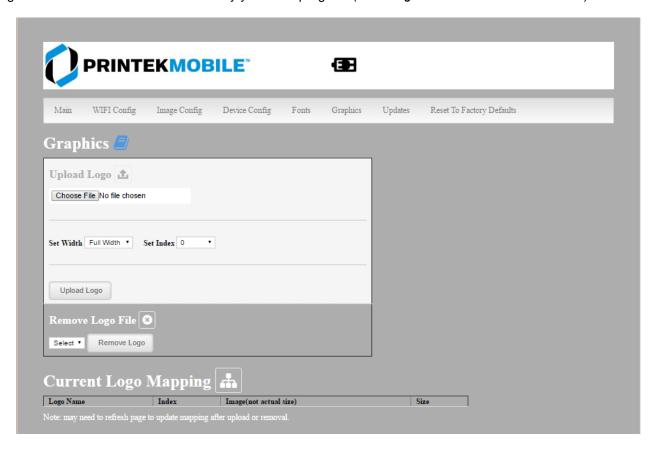

#### **Upload File**

Select the graphics file to load into printer memory. Acceptable graphics formats are .jpeg, .pbm, .pcx, .bmp, .png and .svg.

#### Set Width

Select the width you want to use to display your logo: full width, half width, or guarter width.

#### Set index

Depending on the Index value used, you can automatically print the graphics file as a <u>header</u> (prints at the beginning of the print job), <u>footer</u> (prints at the end of a print job) or use the graphics print command to print anywhere on your receipt or label. See *Integrator's Guide* for more information on graphics commands.

When selecting header, the graphics file will automatically print the logo at the beginning of each print job. When selecting footer, the graphics file will automatically print the logo at the end of each print job.

You must set each of these values before selecting Upload Logo or the default values will be associated with your image.

#### **Current Logo Mapping**

Once uploaded into the printer memory, your image and settings will be displayed here.

# F. Update Printer Firmware, Upload Files to Printer Memory

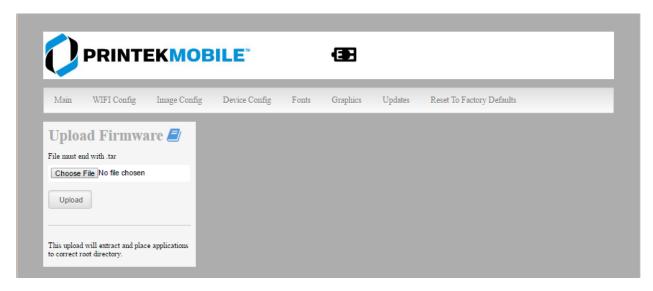

Printer Application Updates, OEM information and Manuals and more can be uploaded here. Contact Printek Technical Support at (800) 368-4636 for more information.

# G. Reset Printer Configuration to Factory Defaults (Safe Mode)

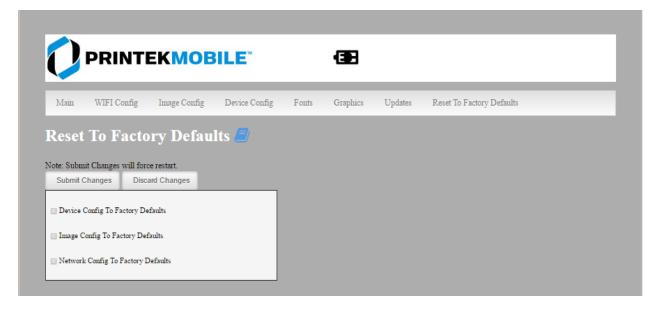

Printer settings can be restored to factory configurations.

Note that WIFI network configurations will be lost when Network Config to Factory Defaults is checked.

# **Printing Modes**

There are two fundamental printing modes with mobile printers.

### A. ASCII Based Print Jobs

The host sends the print job as a series of lines of characters, some of which represent the text to be printed, while other portions are command codes which tell the printer which font to use, where to locate the text, what barcodes to use, etc. These text-based files are encoded in a print language specific to the target printer.

The FP530si understands ASCII based jobs in several different print languages. Refer to the <u>Appendix</u> or the <u>Integrator</u>'s <u>Guide</u> for the list of print languages supported.

# **B. Graphic Based Print Jobs**

The host assembles the printed image as a series of lines of dots, and transmits this image as a sequence of data bytes that represent the dot patterns assembled. Often these jobs or files have some control characters on the front end and / or rear end of the dot pattern bytes to define their format, help control pagination, etc.

Windows drivers in particular encode the image as a graphic based print job before it is passed along to the printer.

In addition to accepting graphic jobs from its Windows driver, the FP530si can accept and print directly many other graphic image file types. This opens up the option to print job images from a variety of devices for which drivers or print utilities don't exist, such as some tablets and smartphones.

Please see the Integrator's Guide or your system integrator for more details.

# Integrating the Printer into your Business Applications Step by Step – Creating a Link from Host to Printer

### A. Windows Desktop Computers

### **Print Drivers**

You may download the appropriate Windows driver from our website. Install the printer driver by the standard method for your version of Windows.

### I. SERIAL

- a) Install the printer driver onto your host before connecting the printer. Follow prompts displayed during installation.
- b) Plug the printer into a serial port on your host system using data/power cable.
- c) Using the "Add Printer" wizard, install the printer using the driver file obtained from Printek and the serial COM port number that the printer is connected to.
- d) After the printer driver installs, the printer will appear as "Printek 3-inch printer" under the "Printers and Faxes" heading of your Windows "Devices and Printers" screen.

#### II. USB

- e) Install the printer driver onto your host before connecting the printer. Follow prompts displayed during installation.
- f) Plug the printer into a USB port on your host system using a mini-USB cable.
- g) The printer will appear in the "Unspecified" devices section. Right click on the icon.
- h) In the popup window, select the Hardware tab. Note the USB port number displayed.
- i) Using the "Add Printer" wizard, install the printer using the driver file obtained from Printek and the USB port number noted above.
- j) After the printer driver installs, the printer will appear as "Printek 3-inch printer" under the "Printers and Faxes" heading of your Windows "Devices and Printers" screen.

### III. Bluetooth - General

- a) Turn on printer. Make sure Bluetooth on your host device is turned ON.
- b) Your host Bluetooth manager may automatically scan for new devices, or you may need to tell it to scan. The discover name of the FP530si printer will be "FP530si-XXXxxxxx", where XXXxxxxx = the Printer Serial Number.
- c) For Pairing, the default passkey is "0000".

**Note:** Bluetooth host devices pair after discovery, but only **connect** to Bluetooth printers when the host application has asked it to print.

#### IV. Bluetooth – Windows 7 and above

- a) Turn on printer. Make sure Bluetooth on your host device is turned ON.
- b) Open the "Devices and Printers" folder.
- c) Select "Add a Device". The printer will display using the discover name listed above.
- d) Select the printer from the list of devices.
- e) Select "Enter the Device's Pairing Code". The default pairing code is "0000".

- f) A window will display informing you the device was successfully added, and the printer name will appear in the devices list. Close this.
- g) Printer now appears under "Printer and Faxes" heading of the "Devices and Printers" screen, as "FP530si-serial #". The icon may show that it is still configuring.
- h) Right click on the printer name or icon and select Properties. Select "Services" tab and deselect all items except for "SPP".
- i) Now select "Hardware" tab. A virtual com port number will be listed here make note of this COM Port number. Use this Com Port number when setting up the printer driver, under the "port settings".
- j) Install the printer driver. Using the "Add Printer" wizard, install the printer using the driver file obtained from Printek and the COM port number noted above.
- k) After the printer driver installs, the printer will appear as "FP530si-serial #" under the "Printers and Faxes" heading of your Windows "Devices and Printers" screen.

# **B. Windows Tablets and Smartphones**

This feature and/or specific directions for use were not available as of this printing.

# C. Android Tablets & Smart phones

#### I. Bluetooth

- a) Turn on printer. Make sure Bluetooth on your host device is turned ON.
- b) Your host Bluetooth manager may automatically scan for new devices, or you may need to tell it to scan. The discover name of the FP530si printer will be "FP530si-XXXxxxxx", where XXXxxxxx = the Printer Serial Number.
- c) For Pairing, the default passkey is "0000".
- d) The printer should appear in your paired devices list.

**Note:** Android devices pair after discovery, but only **connect** to Bluetooth printers when the host application has asked it to print.

# D. Apple™ Tablets & Smartphones

#### I. Bluetooth

This feature and/or specific directions for use were not available as of this printing.

### Media

### A. Standard Media

Printek offers a variety of media types. See <u>Appendix D</u> for detailed descriptions and ordering information. You may also visit our website or contact your PrintekMobile sales representative for a complete and up to date description of our consumables and accessory products.

### B. Black Mark Media Position

For automatic ticket printing, the Black Mark should be positioned as shown in the figure below. When using Mark Sensing mode (see <u>Configuration</u>, earlier in this document), FieldPro printers will automatically position the output for tear-off and printing following a Form Feed command or by pressing the Paper Feed button.

For non-automatic paper positioning, refer to the *Integrator's Guide* for sensing and positioning commands.

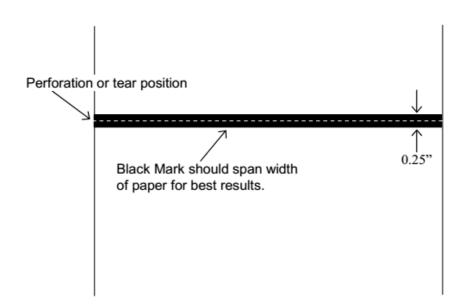

**Optimum Black Mark Position** 

# **Maintenance and Troubleshooting**

### A. Cleaning

In normal environments, the printer should be cleaned after printing a few rolls of paper or if there are voids in the printout. For optimum performance and life, you should clean the Print Head and Platen Roller whenever you load new paper.

To clean the printer areas as described below, use a Thermal Head Cleaning Pen and MCR Cleaning Card available from Printek, or you may use cotton swabs moistened with isopropyl alcohol.

- Turn the printer off. Open the Paper Door and remove the paper.
- Using a Thermal Head Cleaning Pen, clean the white ceramic surface on the Print Head.
   <u>Caution</u>: Do not use sharp objects to clean the print head. This may damage the printer and require service. Such damage is not covered under warranty.
- Clean the Black Mark Sensor below the print head.
- Clean the Tear Bar.
- Clean the Platen Roller. Turn the Platen Roller with your finger to clean the entire surface.
- If a Magnetic Card Reader is installed, pass and MCR Cleaning Card through the MCR slot to clean the head.

You may also experience a buildup of paper dust in the printer. This may be removed using a can of compressed air or by vacuuming.

To clean the exterior of the printer, turn the printer off and use a soft cloth moistened with a mild detergent.

# **B.** Troubleshooting

When encountering problems, the cause may be the printer or may sometimes be due to other problems with your system. Please review the following tables to solve common problems you may encounter with your printer. You may also visit <a href="www.printek.com">www.printek.com</a> for additional "FAQ's" that may assist you.

If you are still unable to solve your problem, please contact the company from whom you purchased your printer since they are most familiar with your systems. If they are unable to help you, please contact Printek Technical Support at (800) 368-4636.

### I. General Error Conditions

Whenever the printer detects an error condition the Alert (red) Indicator will either flash or stay on. In some cases the audible alarm will also sound. Please refer to the following table for a list of what causes these conditions and how they may be corrected.

| Error Indicator      | Possible Cause                           | Solution                                                                                                    |
|----------------------|------------------------------------------|----------------------------------------------------------------------------------------------------|
| Flashes              | Paper Out or Paper Door not fully closed | Make sure the door is fully closed by opening the door and closing it again until the door "clicks" closed. Check the platen roller for damage. |
| Stays On, With Alarm | Print job too large for printer memory   | Divide long documents into individual pages. Printer power must be cycled to clear error.                                                       |

# II. Fault Description and Resolution

| Problem                   | Possible Cause                                           | Solution                                                                              |
|---------------------------|----------------------------------------------------------|---------------------------------------------------------------------------------------|
| Printer will not turn on. | D-connector not plugged in                               | Remove and reinstall the 9-<br>pin D-connector on the side<br>of the printer          |
|                           | No power                                                 | Check pin 8 of the D-connect for positive voltage.                                    |
| Printer turns itself off. | Not enough power is being supplied to the printer.       | Check pin 8 of the D-connector for positive voltage.                                  |
|                           | Electrostatic discharge                                  | May occur in extreme low humidity conditions. Turn printer back on with power button. |
| Poor print quality.       | Print head dirty                                         | Clean print head. Refer to<br>"Maintenance" section of this document.                 |
|                           | Poor quality or "old" paper                              | Verify paper from approved source. Try new roll of paper.                             |
|                           | Obstruction in paper path, or paper improperly installed | Check paper path and reinstall paper (see "Quick Start Instructions").                |
| Paper not feeding.        | Poor quality paper                                       | Verify paper from approved source.                                                    |
|                           | Paper Door not fully closed                              | Verify door is closed.                                                                |
|                           | Dirty Black Mark/Paper<br>Sensor                         | Clean Sensor as described in "Maintenance" section of this document.                  |

| Problem                                                      | Possible Cause                                                | Solution                                                                                                    |
|--------------------------------------------------------------|---------------------------------------------------------------|----------------------------------------------------------------------------------------------------|
| Paper does not advance to black mark reliably.               | Black Mark density/contrast                                   | Adjust Mark Sensitivity as described in Device Settings Menu.                                                                       |
|                                                              | Poor quality paper                                            | Verify paper from approved source.                                                                                                  |
| Paper not feeding reliably or print is compressed vertically | Heavy or thick forms;<br>specialty paper with slick<br>finish | Lower the Max Paper Speed as described in Device Config Menu.                                                                       |
|                                                              | Paper Door not fully closed                                   | Verify door is closed.                                                                                                    |
| Print Garbled.                                               | Improper Interface configuration                              | Verify printer and host settings match.                                                                                             |
|                                                              | Paper Door not fully closed                                   | Verify door is closed.                                                                                                    |
| Printer will not print.                                      | Paper not loaded correctly                                    | Check paper path and reinstall paper (see "Quick Start Instructions").                                                              |
|                                                              | Improper Interface configuration                              | Verify printer and host settings match. Print a self-test to verify printer settings and to verify printer is functioning properly. |
|                                                              |                                                               |                                                                                                    |

# C. Obtaining Service

If service is required for your printer, please contact the company where you purchased your printer.

If they are unable to assist you, contact Printek Customer Service at (800) 368-4636 to obtain a Return Authorization Number. Printers without Return Authorization will not be accepted.

# A. Appendix A - FieldPro 530si Printer Specifications

#### **Printing Specifications**

Printing Method: Direct thermal.
Printing Resolution: 203 dpi (8 dots per

Printing Speed: Up to 5 ips.
Printing Width: Up to 2.8 inches (72

mm).

#### Fonts/Characters/Bar Codes

Fonts: Virtually all TrueType fonts, from 6 cpi to 34 cpi depending on emulation chosen, plus scaling.

International Characters: Most common sets available.

Unicode support.

Bar Codes: Virtually all 1D and 2D codes supported, depending on

emulation chosen.

Downloadable firmware, fonts, graphics, and logos.

#### Connectivity

Standard (All Units): USB 2.0 PNP, (-pin serial connection. Wireless Options:

Bluetooth®

Complete Bluetooth® 4.0 Stack Dual Mode with EDR

#### Software

Drivers and Utilities: Drivers for XP, WIN 7, WIN 8, WIN 10.
Compatible with Windows CE/Pocket PC, Windows Mobile and Android.
Print utilities and SDK's for all platforms. Native App and Web printing.

Printer Setup via internal web page, access with browser from any host (tablets and smartphones included). Emulations: Emulates many popular printer brands and languages including: Zebra CPCL and ZPL, and ESC POS. Firmware can be upgraded as new emulations become available. Supports direct printing of Postscript, PDF, PBM, JPG, PNG, BMP, SVG, & TIFF files.

#### **Print Media**

Paper Type: Direct Thermal Roll. Roll Size: Maximum roll diameter 2.0" (51 mm), roll widths up to 3.125" (80 mm).

Roll Capacity: Approx. 94' 28.6 m), creating 188 6" long receipts. Core Size: 0.75" Recommended (19 mm)

#### **Physical Specifications**

L x W x H: 6.1" x 4.6" x 3.6" (15.5 x 11.7 x 9.3 cm).

Weight: 21.9 ounces

#### **Environmental Specifications**

Operating Temp: 0° to 122°F (-18° to 50°C).

Storage Temp: -4° to 140°F (-20° to 60°C).

Humidity: 10% to 90% RH (noncondensing). Rated IP54 per IEC 529

#### **Operator Controls and Indicators**

3 LED indicators for general fault, power status indication. Buttons for power and paper feed. Sensors for paper out, black mark detection, and door open. "Gas gauge" on battery door.

#### **Memory Capacity**

256 MB Flash, 512 MB DDR2. Standard memory supports large and graphic intensive print jobs.

#### **Durability and Reliability**

Survives multiple 6 foot drops to concrete (each face) per IEC 68-2. MTBF: 10,000 hours in normal use.

#### **Regulatory Approvals**

FCC Class B, CE mark, RoHS, UL listed AC adapters, e-mark.

#### Warranty

2-year printer warranty on the entire printer—case and print head included.

#### **Options and Accessories**

- Universal Port, 3-Track Simultaneous Read MCR, barcode scanners, biometrics, RFID.
- In-Vehicle Power Adapter, 12 to 24 VDC
- Shoulder Strap
- Data Cables; USB
- Media in Case Quantities
- Popular Mounting Systems
  - o In-Vehicle Systems
  - Cart Mounting Systems

# **Glossary of Terms**

Wireless networking communication standards created by IEEE.

Ad-Hoc A Wi-Fi network consisting of only stations (no access point). Same as Peer-to-

Peer.

authentication The process a Wi-Fi station uses to identify itself to another station.

baud rate The rate at which characters are transmitted over a serial interface. This is also

often referred to as bits per second.

Bluetooth A definition for short range radio frequency communications.

client Any node on a network that requests services from another node (server).

character pitch The horizontal spacing of characters. Measured in cpi.

cpi Characters per inch.

default Value or configuration assumed when the printer is powered on or reset.

DHCP Dynamic Host Configuration Protocol. A method used to centrally control the

assignment of IP addresses on a network.

dpi Dots per inch. Generally used to refer to graphics density or resolution.

font A group of characters of a given shape or style.

interface The connection between the printer and the host computer.

IP Internet Protocol. A specification for packets, or datagrams, of data and an

addressing method to allow the exchange of data with another system. Must be combined with another protocol such as TCP to create a complete connection

with the other system.

LAN Local Area Network.

LED Light emitting diode.

lpi Lines per inch.

margin An area along any edge of a form where data may not be printed.

Peer-to-Peer A network consisting of only stations (no access point or central server). Same

as Ad-Hoc.

reset Initialization of various operating features of the printer to the value or state

assumed when the printer is powered on.

server Any node on a network that provides services to another node (client).

SSID Service Set Identifier. An identifier attached to packets on a Wi-Fi network that

identify the particular network the packets are intended for.

TCP Transmission Control Protocol. A specification that controls the connection

between systems on a network.

top of form The vertical position where the first line is printed on the paper. Also the position

the paper is advanced to when a form feed (FF) character is received from the

host or the Form Feed button is pressed on the printer's control panel.

USB Universal Serial Bus.

WAN Wide Area Network. Refers to connections that allow one LAN to communicate

with another LAN(s).

WEP Wired Equivalent Privacy. A security protocol for wireless LANs designed to

provide data security similar to a wired LAN.

WLAN Wireless Local Area Network. A LAN made up of wireless nodes.

# Index

| 802.11, 28                      | Device Config, 11            | Paper Load, 4                 |
|---------------------------------|------------------------------|-------------------------------|
| Add Enterprise Network, 9       | DHCP, 28                     | passkey, 16, 18               |
| Add Personal Network, 9         | discover name, 16, 18        | PDF, 10                       |
| Address Method, 9               | Discoverablity, 9            | Peer-to-Peer, 28              |
| Ad-Hoc, 28                      | dpi, 28                      | PIN, 8, 9                     |
| Alert, 6                        | driver, 16                   | POSTSCRIPT, 10                |
| Android, 3, 17                  | Drivers, 16                  | power, i, ii                  |
| Android Tablets & Smart         | Fault Description and        | Power Button, 6               |
| phones, 17                      | Resolution, 22               | Power On, 5                   |
| Apple, 3, 18                    | FCC Part 15 Class B, i       | Quick Start Instructions, 4   |
| authentication, 28              | features, 29                 | Rear Paper Sensor             |
| Available Networks, 9           | form, 29                     | Threshold, 12                 |
| Backup Distance Before          | Front Paper Sensor           | reset, 29                     |
| Printing, 12                    | Threshold, 11                | Role Policy, 8                |
| battery, 3, 5, 7, 20, 21, 22,   | Gap Paper Sensor             | Safety Information, 21        |
| 23                              | Threshold, 12                | Security, 8                   |
| Battery Care, 20                | GateWay, 9                   | Self-Test, 6, 21              |
| Battery Disposal, ii            | General Error Conditions, 22 | server, 29                    |
| Battery Installation, 5         | Graphics, 13                 | Set index, 13                 |
| baud rate, 28                   | IMAGE, 10                    | Set Width, 13                 |
| Bluetooth, ii, 2, 8, 9, 16, 17, | Image Parameters, 10         | Specifications, 2, 3, 25, 26  |
| 18, 28                          | infrastructure, 28           | SSID, 29                      |
| Canadian Department of          | interface, 28                | Stop Distance after Mark, 12  |
| Communications Radio            | IP Address, 9                | SubNetMask, 9                 |
| Interference Statement, i       | IP54, 3                      | Supplies and Accessories, 2,  |
| character pitch, 28             | LAN, 28                      | 27                            |
| Charge Battery, 5               | LED, 28                      | TCP, 29                       |
| Charging the Battery, 20        | Left Margin, 12              | Testing the Power Adapter     |
| Cleaning, 20, 27                | lpi, 28                      | and Battery, 21               |
| client, 28                      | Maintenance, 2, 20, 23, 24   | Troubleshooting, 2, 20, 21,   |
| Com Port, 16                    | margin, 28                   | 22                            |
| Configuration, 7, 19, 28        | Mark Seeking, 11, 12         | Units, 11                     |
| Connectivity Parameters, 8      | Max Mark Search Distance,    | Upload Digital Certificate, 9 |
| Contrast, 12                    | 12                           | Upload File, 13               |
| Control Panel, 6                | Max Paper Speed, 11, 23      | USB, 16, 29                   |
| CPCL, ii, 10                    | Maximum Battery Life, 20     | USB port, 2, 16               |
| cpi, 28                         | Media, 2, 19, 25, 26, 27     | WAN, 29                       |
| Current Emulation, 10           | Mounting Options, 27         | web page, 7                   |
| Current Logo Mapping, 13        | MT3, 10                      | WEP, 29                       |
| Current Printer Config, 9       | Obtaining Service, 24        | Windows, ii, 3, 15, 16, 17    |
| default, 28                     | Paired Mode, 8               | WLAN, 29                      |
| Default Font, 10                | pairing code, 16             | •                             |
| Default Text Line Spacing,      | Paper Energy Values, 12      |                               |
| 10                              | Paper Feed Button, 6         |                               |
|                                 | •                            |                               |